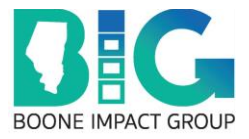

# **Boone Impact Group Apricot Instructions**

# *Proposal Submission Instructions*

### **Table of Contents**

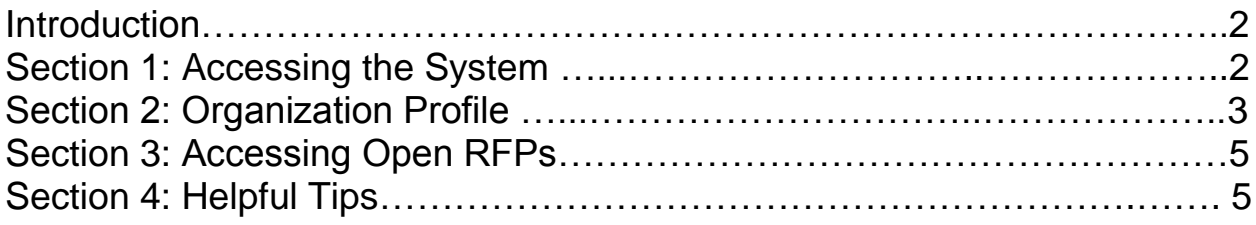

#### **Contact Information**

For questions or to report technical difficulties, please contact:

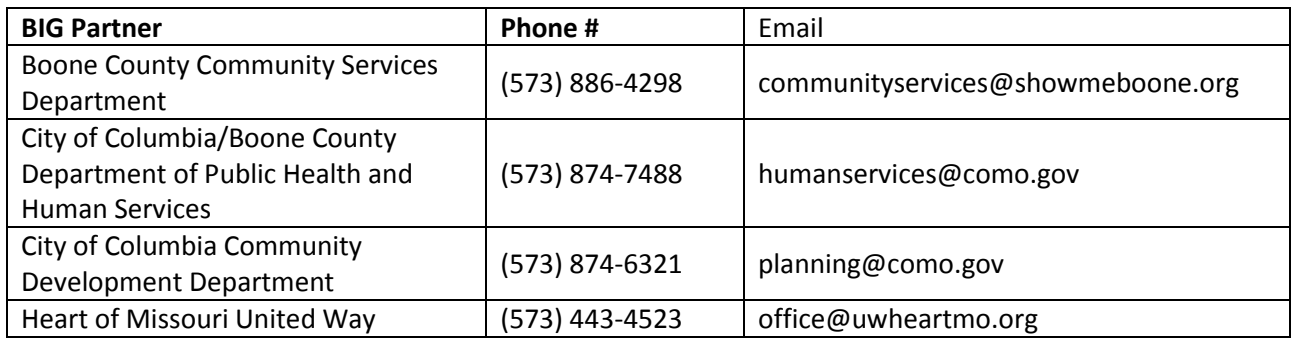

#### **\****Apricot by Social Solutions* **will not be able to answer questions relating to RFP.**

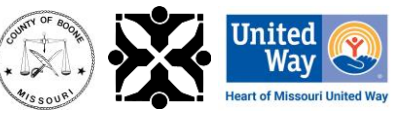

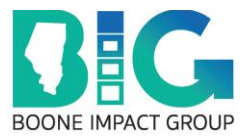

## **Introduction**

The Boone Impact Group (BIG) utilizes a web-based funding management system, *Apricot by Social Solutions*, through which proposals for community-based funding must be submitted. These instructions are intended to assist organizations in accessing and create an organization profile in response to Requests for Proposals (RFPs) issued by the County, the City, or Heart of Missouri United Way. Please refer to specific RFP attachments for more information io completing program proposals.

### **Section 1: Accessing the System**

To access the system:

1. Copy and paste the following link to their internet web browser (preferably Google Chrome): <https://ctk.apricot.info/auth>

#### **PLEASE NOTE**

Users **MUST** access the system using either Google Chrome (recommended) or Mozilla Firefox as the internet browser.

2. Enter Username and Password.

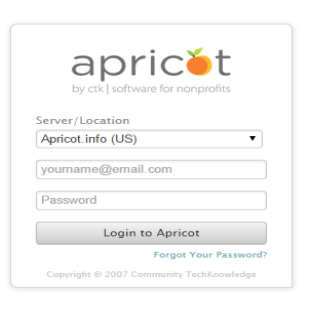

#### **PLEASE NOTE**

If your organization does not currently have an Apricot account, please contact the administrator of the RFP to which you are responding. Only one login is granted per organization and logins are valid for all sources of funding. (Boone County, City/County Department of Health and Human Services, and the Heart of Missouri United Way.)

3. Once you are logged in, you will be navigated to your **my apricot** page. This is one of the main pages users will utilize in navigating the system. Bulletins containing important information are also posted on this page.

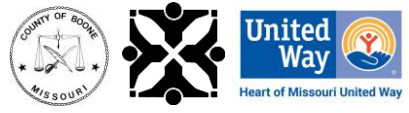

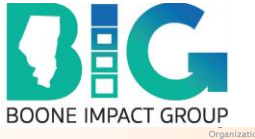

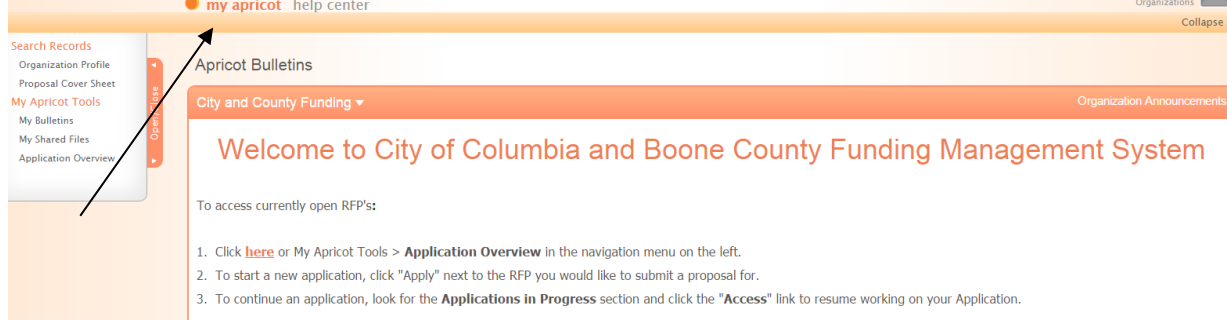

### **Section 2: Organization Profile**

To access and update your **Organization Profile:**

1. In the navigation menu on the left side of the screen, click on **Search Records: Organization Profile**

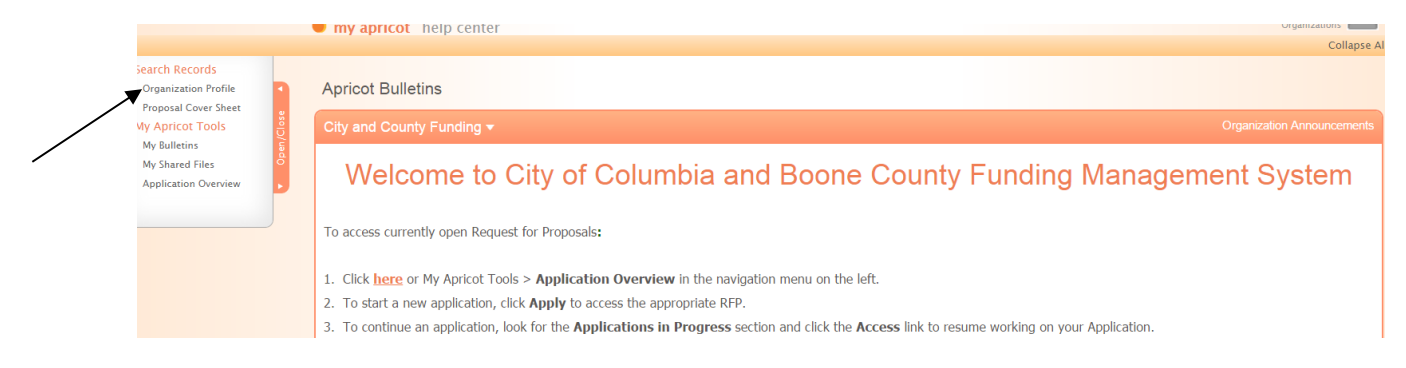

2. This will navigate you to your **Organization Profile** which contains an **Organization Profile Search** section in which your organization name is listed. Click on your organization's name.

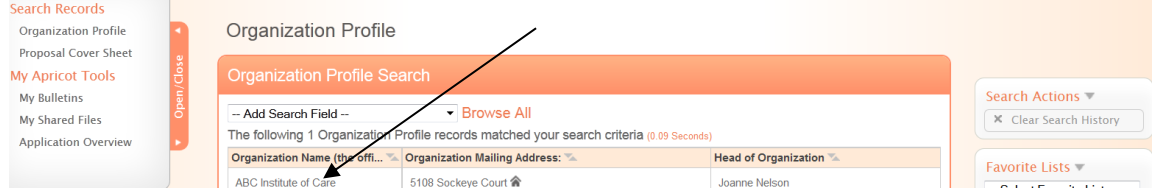

3. This will navigate you to your **Organization Profile Document Folder.** Click on **Edit Organization** in the **Folder Actions** box to access your **Organization Profile**.

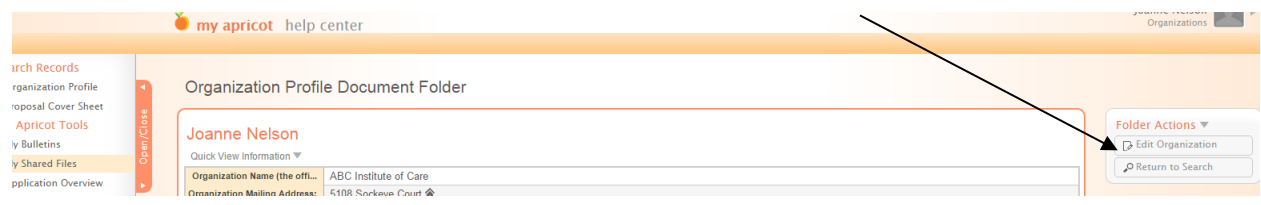

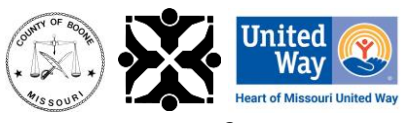

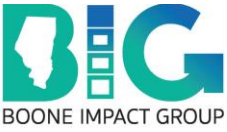

4. The **Organization Profile** contains fields in which you will enter information and upload documents pertaining to your organization.

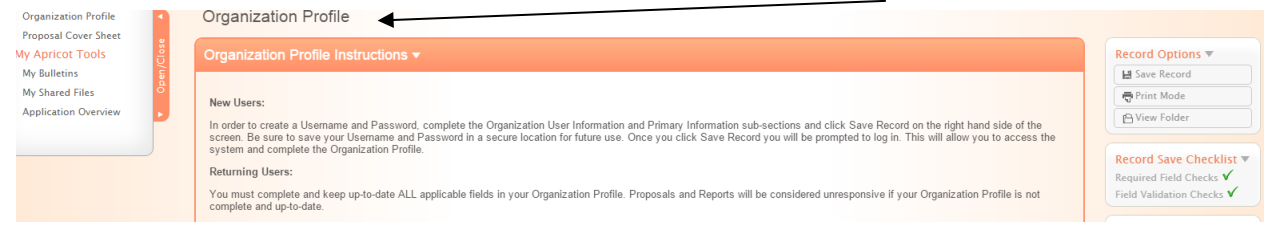

5. The **Governing Board**, **Advisory Board**, and **Employee Compensation** sections each have sub-sections that will need to either be completed or updated. Click on the **New** tab when adding information.

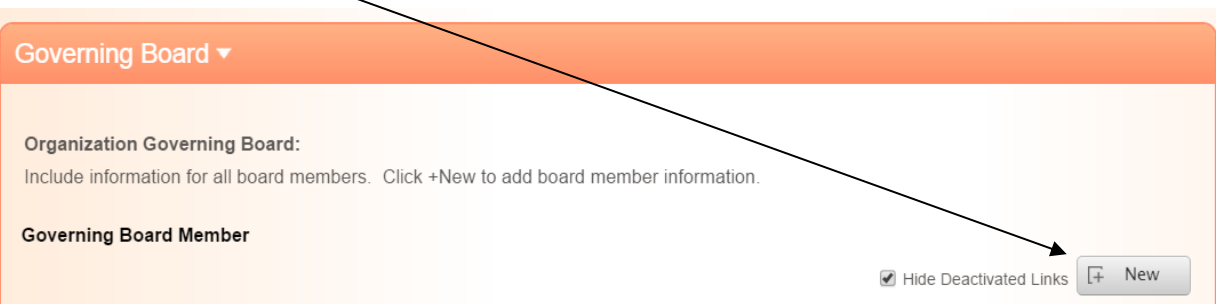

#### Click on the individual's **Name** when updating any information.

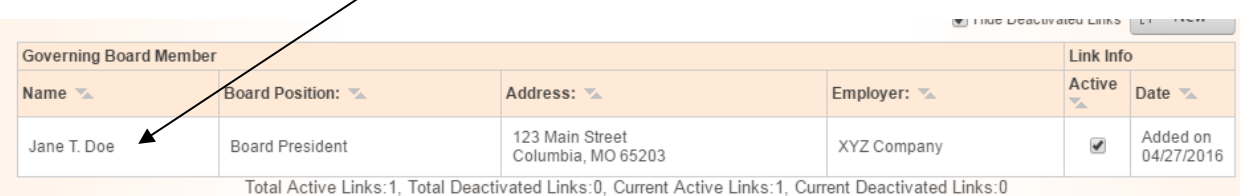

#### Once the information is updated make sure to click on the **Save Linked Record** tab in the **Record Options** box.

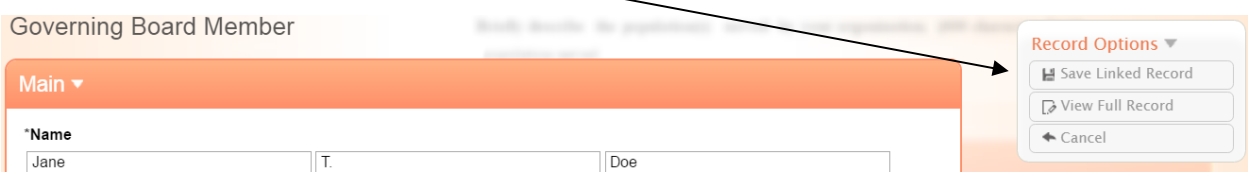

Click on the **Active** check mark when a Board member or an employee is no longer associated with the organization. There is no delete button.

6. To save the information you have entered in your Organization profile, click **Save Record** under **Record Options** as you work on completing these fields and when it is complete.

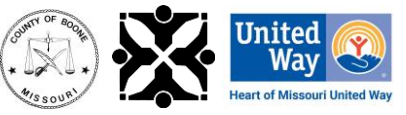

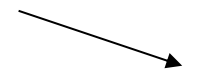

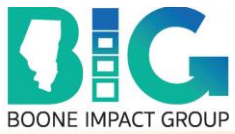

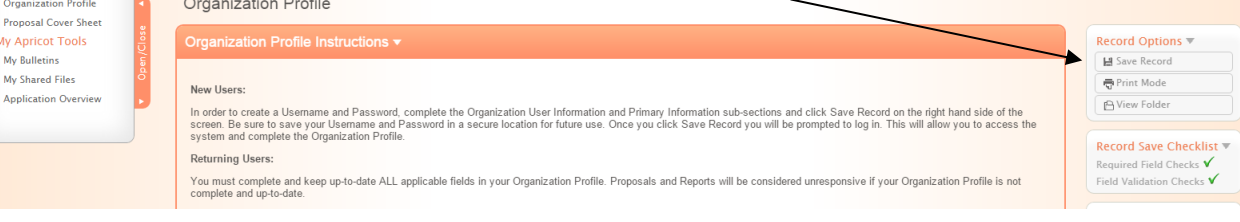

#### **IMPORTANT REMINDER**

All sections and sub-sections of the **Organization Profile MUST** be completed or updated before submitting a proposal. Due to the requirements in the funding management system, there are some sections and sub-sections that are not marked required but **MUST** be completed. Please do not utilize the green check marks, in the Record Save Checklist box, as a guide to completeness. Proposals will be considered unresponsive if any applicable fields are incomplete. Do not hesitate to contact the funder if there are questions.

### **Section 3: Accessing Open RFPs**

This section provides instructions for viewing and accessing any open RFPs.

1. To see if there are any open RFPs, click on the **Application Overview** in the white navigation menu on the left side of the screen.

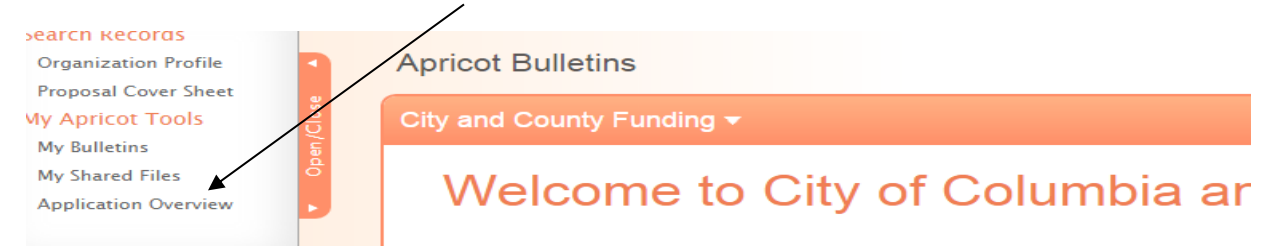

2. This will navigate you to the **Application Overview** page which will list any **Available** (open) RFPs. Click on the **Apply** hyperlink for the applicable RFP to access a **Proposal Cover Sheet**.

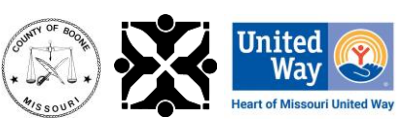

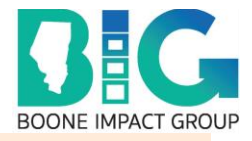

Children's Services Fund - Youth Homelessness Programs - RFP ▼ **NEW - Youth Homelessness Programs** Description **Enrollment End Date** 04/25/2017 8:00 AM CDT **Status** Open - Click Here to Apply

## **Section 4: Helpful Tips**

1. Printing records – The ability to print is found under the **Folder Actions** box on the righthand of the screen under **Print Records**. Follow instructions to print one or more forms.

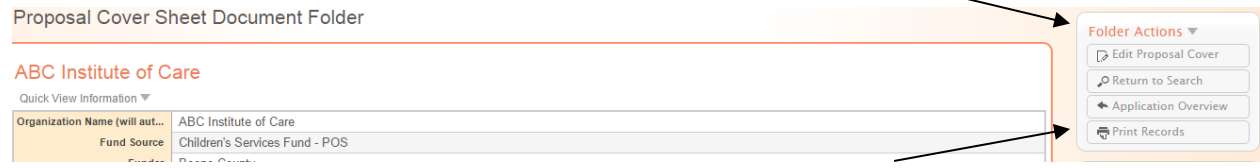

2. Submitting additional proposals – If you wish to submit more than one proposal, click on **Application Overview** to access **Available** RFPs. Scroll down to the proposal and click on the **Apply** button to start the proposal submission process again.

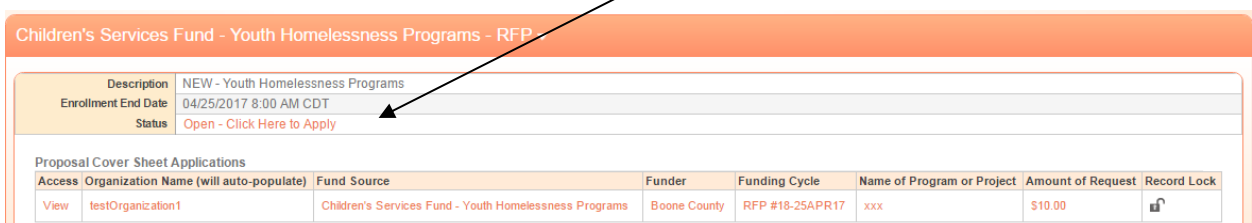

3. Applications in progress – Click on **Application Overview**, scroll down to the RFP you want to access and then click on the "View" on the left hand side of the RFP information box.

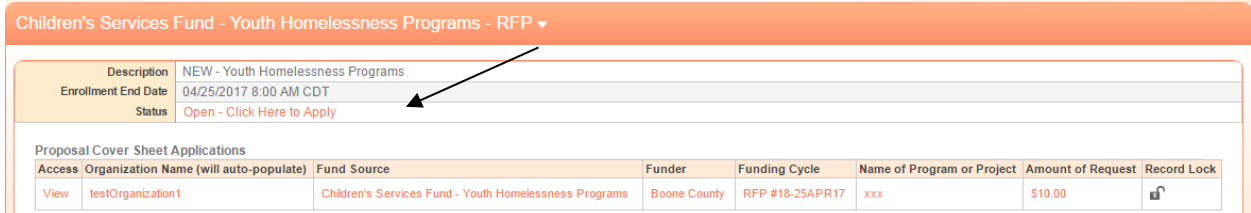

4. Symbols – below are common symbols utilized in *Apricot by Social Solutions*.

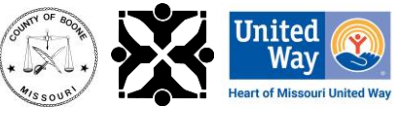

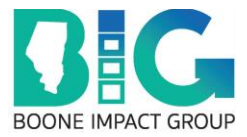

- a.  $* =$  Required Field
- $b. =$  Open or close viewing of forms.
- $c.$   $\bullet$  = Tool Tip: If the cursor hovers over this it will information about that specific request or requirement.
- $d.$   $\checkmark$  = This green check mark does not necessarily indicate that a form is complete. Due to the system requirements, some sections, and sub-sections may have information not marked as required but must be completed.
- $e.$   $\times$  = Indicates that a form is incomplete.
- f. = Enables users to see section values in the **Additional Documents** section.

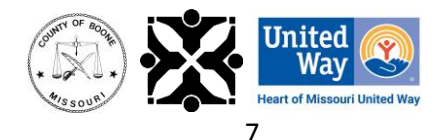